# **Aide de Cruise-A-Way**

**Introduction** Installation de Cruise-A-Way Private Assistance en ligne Utilisation de Cruise-A-Way Private Accord de licence d'utilisation du logiciel **Distributeurs** 

### **Introduction**

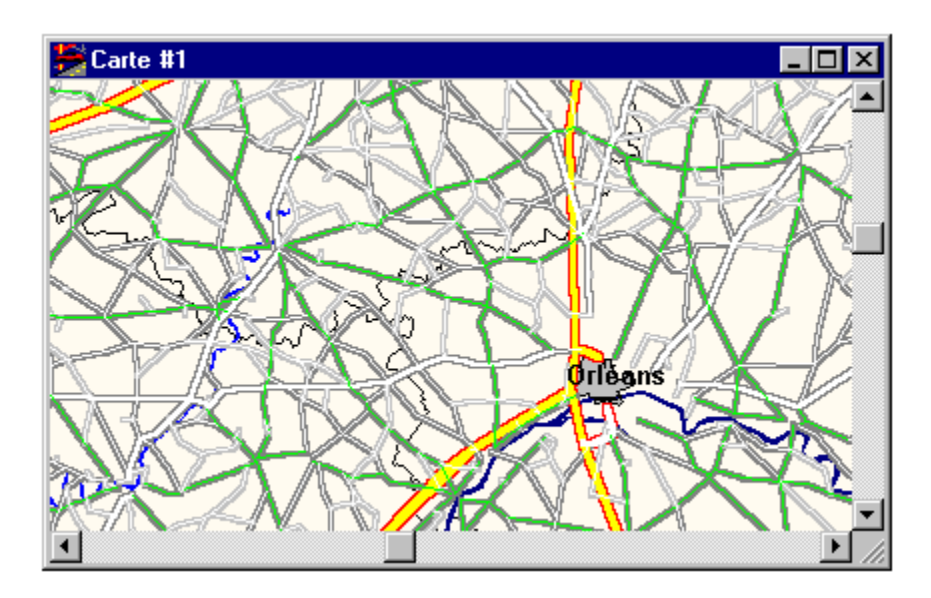

Cruise-A-Way Private est un programme destiné à établir l'itinéraire optimal pour un trajet que vous désirez effectuer en voiture. Il vous suffit d'indiquer le point de départ, le point de destination et les lieux par lesquels vous désirez passer ; le programme calcule alors rapidement l'itinéraire optimal et l'affiche sous forme de carte ou de tableau. Vous pouvez en outre personnaliser les cartes selon vos besoins ou souhaits, et imprimer les itinéraires établis par le programme. Les icônes donnant accès aux principales fonctions facilitent d'autant l'utilisation du programme.

Cruise-A-Way Private vous évite le travail sur cartes et sur tableaux de distances. De cette manière, vous gagnez du temps tout en obtenant de meilleurs résultats.

Utilisation de Cruise-A-Way Private

# **Installation de Cruise-A-Way Private**

Matériel et logiciel requis Installation sous Windows 95 Installation sous Windows 3.1 Enregistrement

Utilisation de Cruise-A-Way Private

### **Assistance en ligne**

En cas de problèmes que vous ne pourriez pas résoudre en consultant l'Aide du programme, n'hésitez pas à faire appel à notre service d'assistance en ligne.

Contact :

DigiMap N.V., Mechelsesteenweg 301, 2830 Willebroek Téléphone (32) 3 860 92 92 (pour la Belgique) Compuserve : 101737,1162 Internet : vierbergen.support@glo.be

DigiMap B.V., Vlietweg 17, 2266 KA Leidschendam Téléphone (31) 70 320 84 64 (pour les Pays-Bas)

### **Utilisation de Cruise-A-Way Private**

Pour accéder aux fonctions du programme, vous disposez de la barre de menus ou des icônes de la barre d'outils. Les icônes constituent le moyen d'accès le plus simple aux fonctions principales ; toutefois, certaines (par exemple, l'affichage de l'échelle sur les cartes) nécessitent l'utilisation d'un menu. Lorsque le pointeur est placé sur une carte, vous pouvez également appuyer sur le bouton droit de la souris. Cette opération vous donne accès aux fonctions les plus utiles.

Démarrage de Cruise-A-Way Private Organisation de l'écran Description des icônes de la barre d'outils La barre de menus Recherche d'un lieu Choix d'un trajet Légende

# **Démarrage de Cruise-A-Way Private**

Le logiciel doit être *installé*.

Après cela, ouvrez le groupe de programmes Cruise-A-Way Private si ce n'est déjà fait. Cliquez deux fois sur l'icône Cruise-A-Way Private. La fenêtre principale de Cruise-A-Way Private s'affiche. Vous pouvez à présent commencer à utiliser le programme.

Utilisation du programme

# **Organisation de l'écran**

Après le démarrage de Cruise-A-Way Private, les éléments suivant s'affichent à l'écran :

la ligne d'état Cruise-A-Way Private - france.map  $\overline{\Box}$ Fichier Affichage Options Outils Fenêtre Aide W  $\mathbb{E}$ I+l |⊛ Ŕ. -包  $\bigcirc$ re i  $\Box$ D $\Box$ Carte #1 NUM

Utilisation de Cruise-A-Way Private

la barre de menus la barre d'outils et ses icônes la fenêtre principale, qui montre une première carte

### **Description des icônes de la barre d'outils**

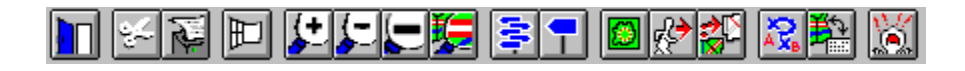

Les icônes de la barre d'outils facilitent l'utilisation de Cruise-A-Way Private. Certaines icônes ouvrent des boîtes de dialogue dans lesquelles vous pouvez activer différentes options. Pour confirmer l'activation des options de votre choix, cliquez sur le bouton {OK} dans la boîte de dialogue. Pour connaître la signification d'une des icônes affichées, cliquez dessus.

Utilisation de Cruise-A-Way Private Organisation de l'écran

### **Itinéraire**

Lorsque vous cliquez sur cette icône ou que vous choisissiez la commande correspondante dans le menu, vous obtenez une description détaillée de l'itinéraire optimal, présentée sous forme de tableau. L'itinéraire fournit les informations suivantes : point de départ et d'arrivée de chaque tronçon, type de route et distance en kilomètres entre les deux points.

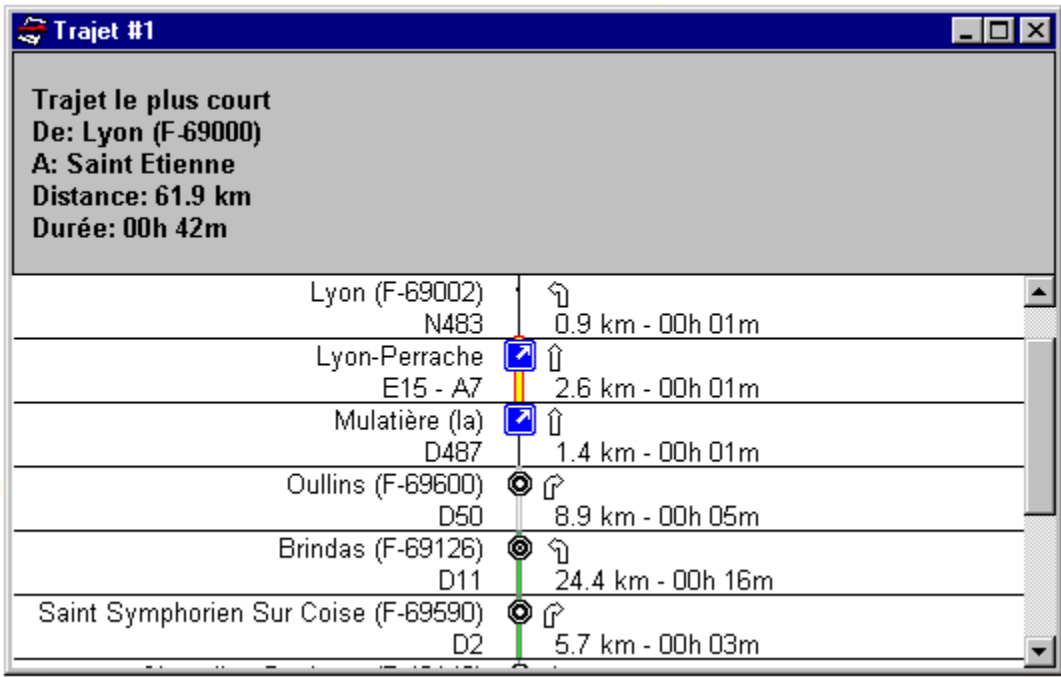

Légende Utilisation de Cruise-A-Way Private La barre de menus Description des icônes de la barre d'outils

## **Options d'affichage**

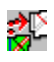

Lorsque vous cliquez sur cette icône ou que vous choisissiez la commande correspondante dans le menu, vous ouvrez une boîte de dialogue dans laquelle vous pouvez personnaliser l'affichage des cartes (par exemple, modifier les couleurs des autoroutes ou des rivières, déterminer le type de texte, etc.). La boîte de dialogue se présente comme suit : Pour rétablir les valeurs par défaut, vous devez utiliser une commande de menu.

Vous pouvez enregistrer et charger vos options d'affichage personnelles à l'aide des commandes de menu <Charger options> et <Enregistrer options>.

Pour utiliser les options par défaut, choisissez la commande <Options par défaut> dans le menu Options.

Options d'affichage des régions Options d'affichage des routes Options d'affichage des points

Utilisation de Cruise-A-Way Private Description des icônes de la barre d'outils La barre de menus

# **Sélection d'un trajet**

Cliquez sur l'icône ci-après ou choisissez la commande <Trajet> dans le menu <Outils>.

# AR<sub>B</sub>

La boîte de dialogue ci-après s'affiche. Vous pouvez y indiquer le voyage que vous désirez effectuer. Vous pouvez ajouter des lieux où vous désirez faire étape ou par lesquels vous désirez passer, ainsi que les points de départ et d'arrivée. L'itinéraire optimal sera calculé par le programme en fonction des données que vous entrez dans cette boîte de dialogue.

Cliquez sur {De} pour sélectionner le point de départ de votre trajet, sur {A} pour sélectionner votre destination, et sur {Ajouter Par} pour sélectionner des étapes ou des points de passage. Pendant le calcul de l'itinéraire optimal, un globe tournant s'affiche à l'écran.

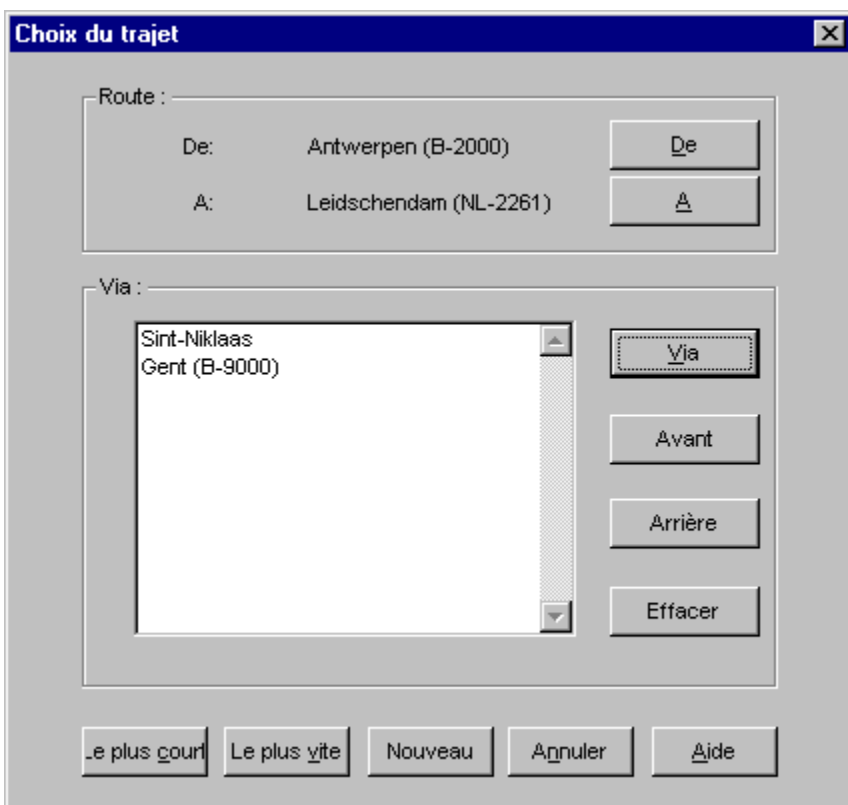

Utilisation de Cruise-A-Way Private Description des icônes de la barre d'outils La barre de menus

## **Recherche d'un lieu**

Cliquez sur l'icône ci-après ou choisissez la commande <Localiser> dans le menu <Outils>.

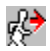

Cette commande vous permet de rechercher un lieu dans le pays qui vous intéresse. Tapez le nom du lieu dans la boîte de dialogue qui s'affiche. Après avoir entré le nom de votre choix, cliquez sur {OK}.

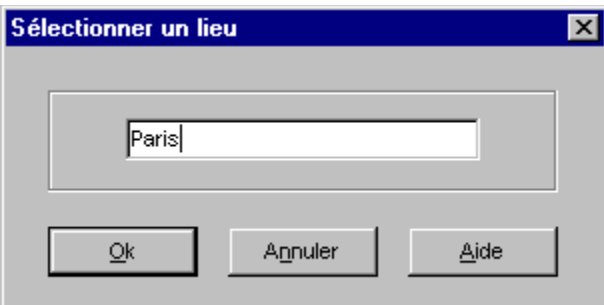

Recherche sur le code postal Utilisation de Cruise-A-Way Private Description des icônes de la barre d'outils La barre de menus

### **Liste de lieux**

Le programme présente une liste alphabétique de noms de lieux identiques ou similaires au nom que vous avez entré. Si vous avez déjà effectué une sélection, elle s'affiche en bleu. Si la liste est longue, vous pouvez la parcourir à l'aide de la barre de défilement. Sélectionnez un lieu et cliquez sur OK pour confirmer votre choix.

L'endroit sélectionné s'affiche alors en surbrillance sur une carte.

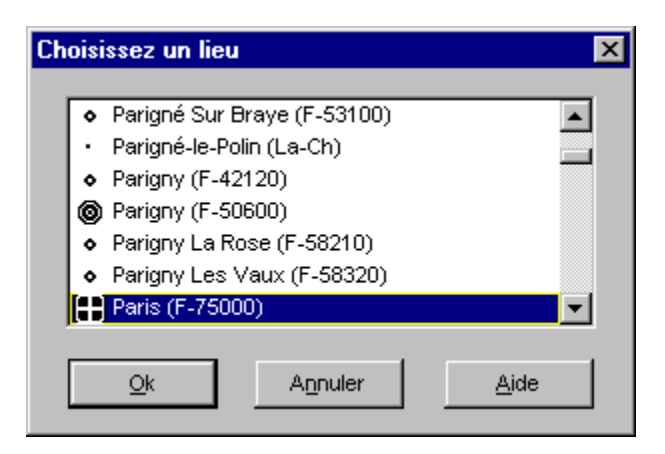

### **La barre de menus**

#### Fichier Affichage Options Outils Fenêtre

Lorsque vous cliquez sur un titre dans la barre de menus, le menu correspondant se déroule. Vous pouvez y choisir la commande qui vous intéresse. Certaines commandes ouvrent des boîtes de dialogue dans lesquelles vous pouvez activer différentes options. Pour confirmer l'activation des option de votre choix, cliquez sur le bouton {OK} dans la boîte de dialogue. Pour connaître les commandes associées aux menus ci-dessus, cliquez dessus.

Utilisation de Cruise-A-Way Private

## **Fichier**

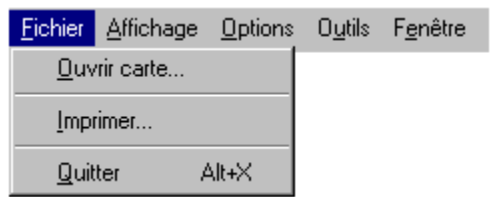

Dans le menu ci-dessus, cliquez sur la commande qui vous intéresse pour en obtenir une description. Pour connaître les autres menus, cliquez sur le renvoi ci-après.

# **Affichage**

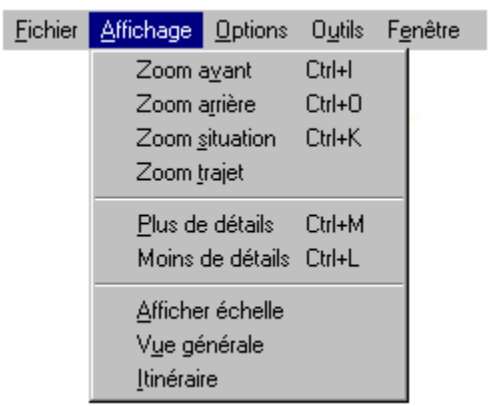

Dans le menu ci-dessus, cliquez sur la commande qui vous intéresse pour en obtenir une description.

# **Options**

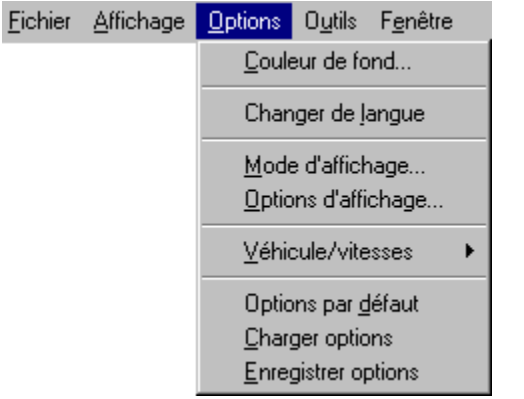

Cruise-A-Way Private vous propose différentes options de personnalisation. Dans le menu ci-dessus, cliquez sur la commande qui vous intéresse pour en obtenir une description. Pour connaître les autres menus, cliquez sur le renvoi ci-après.

# **Outils**

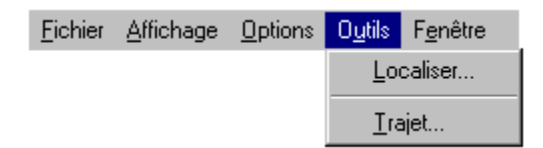

#### **Localiser**

Cette commande a le même effet que l'icône Recherche d'un lieu.

#### **Trajet**

Cette commande a le même effet que l'icône Choix d'un trajet.

### **Fenêtre**

La commande Cascade place les fenêtres ouvertes de telle façon que leurs titres soient visibles. Les commandes Mosaïque horizontale et verticale juxtaposent les fenêtres ouvertes dans le sens horizontal ou vertical. La partie inférieure du menu affiche toutes les fenêtres ouvertes, celle affichée à l'écran étant indiquée par une coche.

### **Accord de licence d'utilisation du logiciel**

Programmeurs : Luc Ducazu Rigo Schoeters Kurt Tys Paul Van den Bergh Wim Verdonck Conception graphique : Luc Ducazu Conception produit : Olivier Derèze Hugo Vierbergen Manuel : Stefan Daelemans Michael John Dantas Hugo Vierbergen

Software : Vierbergen NV, par autorisation de DigiMap

Sauf dispositions légales contraires, ce texte ne peut être, en tout ou en partie, copié et/ou divulgué par aucun procédé que ce soit, publication, photocopie, microfilm ou autre, sans l'autorisation écrite du détenteur légal du copyright le concernant. Cette interdiction de reproduction, sous quelque forme ou dans quelque langage informatique que ce soit, s'applique également au logiciel décrit dans ce manuel. Le logiciel peut être installé sur chacun des ordinateurs en possession de l'utilisateur. Il est interdit d'effectuer des copies du CD d'origine. L'utilisateur pourra se procurer une autorisation d'utilisation du logiciel sur plusieurs ordinateurs à la fois, de même qu'une autorisation d'utilisation en réseau. Veuillez prendre contact avec nous pour plus d'informations à ce propos.

8 mars 1996

Cruise-A-Way Private est une marque commerciale de DigiMap.

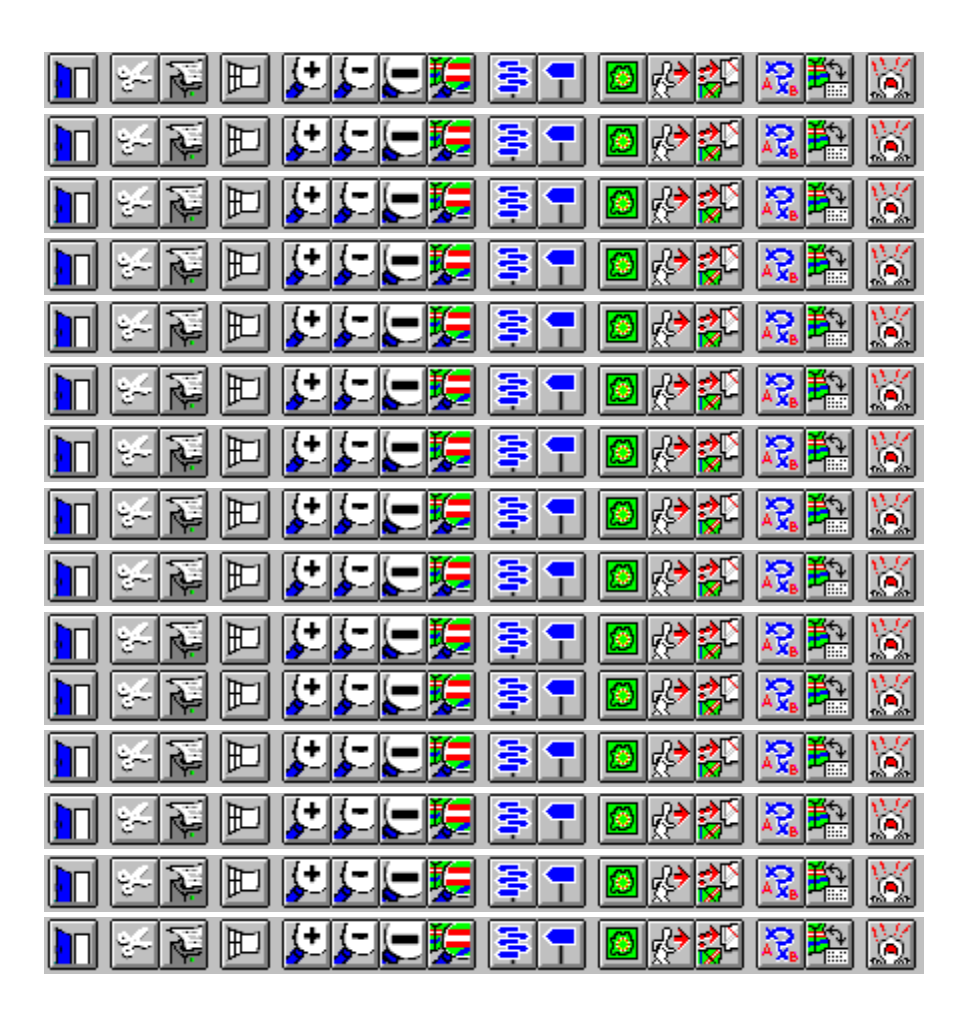

# **De**

Choisissez {De} pour sélectionner un lieu en entrant un nom ou un code postal.

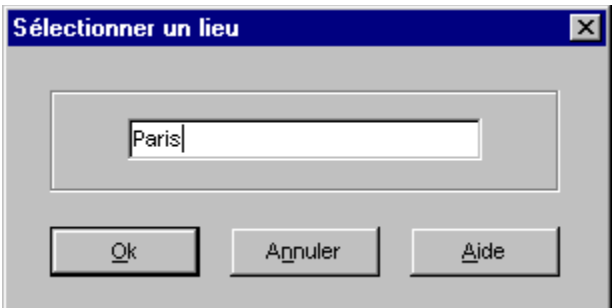

Recherche sur le code postal

### **A**

Choisissez {A} pour sélectionner un lieu en entrant un nom ou un code postal.

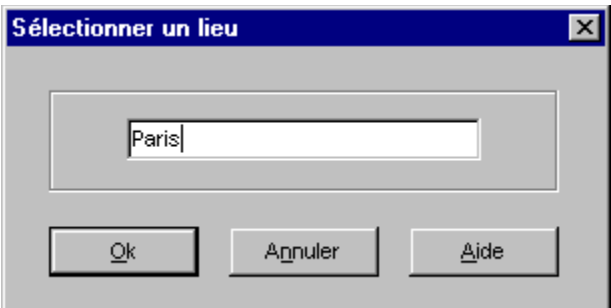

Recherche sur le code postal

# **Ajouter Par**

Choisissez {Ajouter Par} pour sélectionner un lieu en entrant un nom ou un code postal.

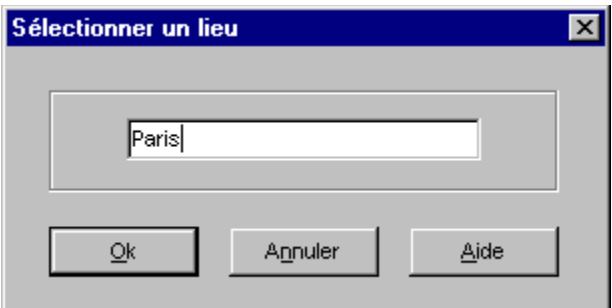

Recherche sur le code postal

#### **Ouvrir carte**

Pour ouvrir une nouvelle carte, cliquez sur cette icône et sélectionnez la carte de votre choix dans la liste affichée dans la fenêtre.

#### **Zoom avant**

Effectue un zoom avant sur une zone de la carte en cours.

#### **Zoom arrière**

Effectue un zoom arrière à partir de la zone affichée de la carte en cours.

#### **Nouvelle fenêtre de carte**

Ouvre une nouvelle fenêtre pour y afficher une carte. La carte complète du pays en cours s'affiche dans la nouvelle fenêtre. Pour effectuer un zoom, maintenez enfoncé le bouton gauche de la souris et pointez sur la zone de votre choix.

#### **Carte 1**

Cette fenêtre affiche la carte complète du pays en cours. Pour effectuer un zoom, maintenez enfoncé le bouton gauche de la souris et pointez sur la zone de votre choix.

#### **Plus de détails**

Affiche davantage de détails sur la zone affichée (plus de routes, de lieux, etc.). Si la zone affichée est grande, les données peuvent devenir peu lisibles.

### **Moins de détails**

Affiche moins de détails sur la zone affichée (limite l'affichage aux routes et aux lieux importants, etc.).

### **Vue générale**

Affiche la carte complète du pays dans une nouvelle fenêtre et

y indique en surbrillance la zone affichée dans la fenêtre en cours.

Vous pouvez cliquer sur la zone en surbrillance pour activer la carte associée (c'est-à-dire la carte de même numéro).

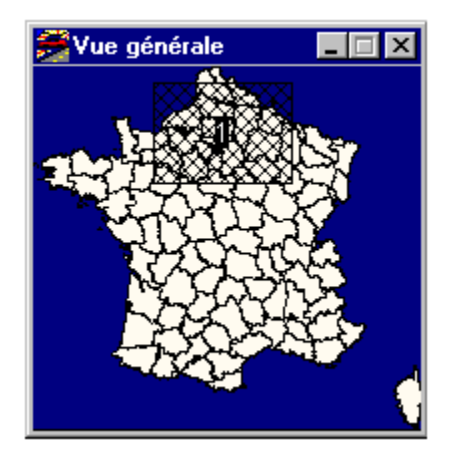

### **Afficher l'échelle**

Lorsqu'une coche est placée en regard de cette commande, la carte s'affiche avec une indication d'échelle en kilomètres.

#### **Aide**

Le menu <Aide> fournit des informations sur le programme Cruise-A-Way Private et ses applications. Pour obtenir des renseignements supplémentaires, appelez notre service d'assistance téléphonique(\*).

### **Zoom situation**

Affiche la carte complète du pays et y indique votre position.

### **Trajet**

Indique le trajet sélectionné. Le trajet s'affiche en surbrillance sur la carte.
# **Imprimer**

Vous pouvez imprimer tout le contenu de la fenêtre active. Vous pouvez également imprimer les options que vous avez sélectionnées.

# **Types**

Effectuez une sélection parmi les options disponibles. La sélection en cours s'affiche en bleu.

 $\overline{C}$ e type d'informations s'affiche lorsque le niveau de zoom le permet.

Ce type d'informations s'affiche toujours.

Ce type d'informations ne s'affiche jamais.

Pour modifier le statut d'affichage d'un type d'informations, cliquez deux fois dessus.

# **Exemple**

Cette zone affiche un exemple de l'élément sélectionné dans la liste ci-dessus.

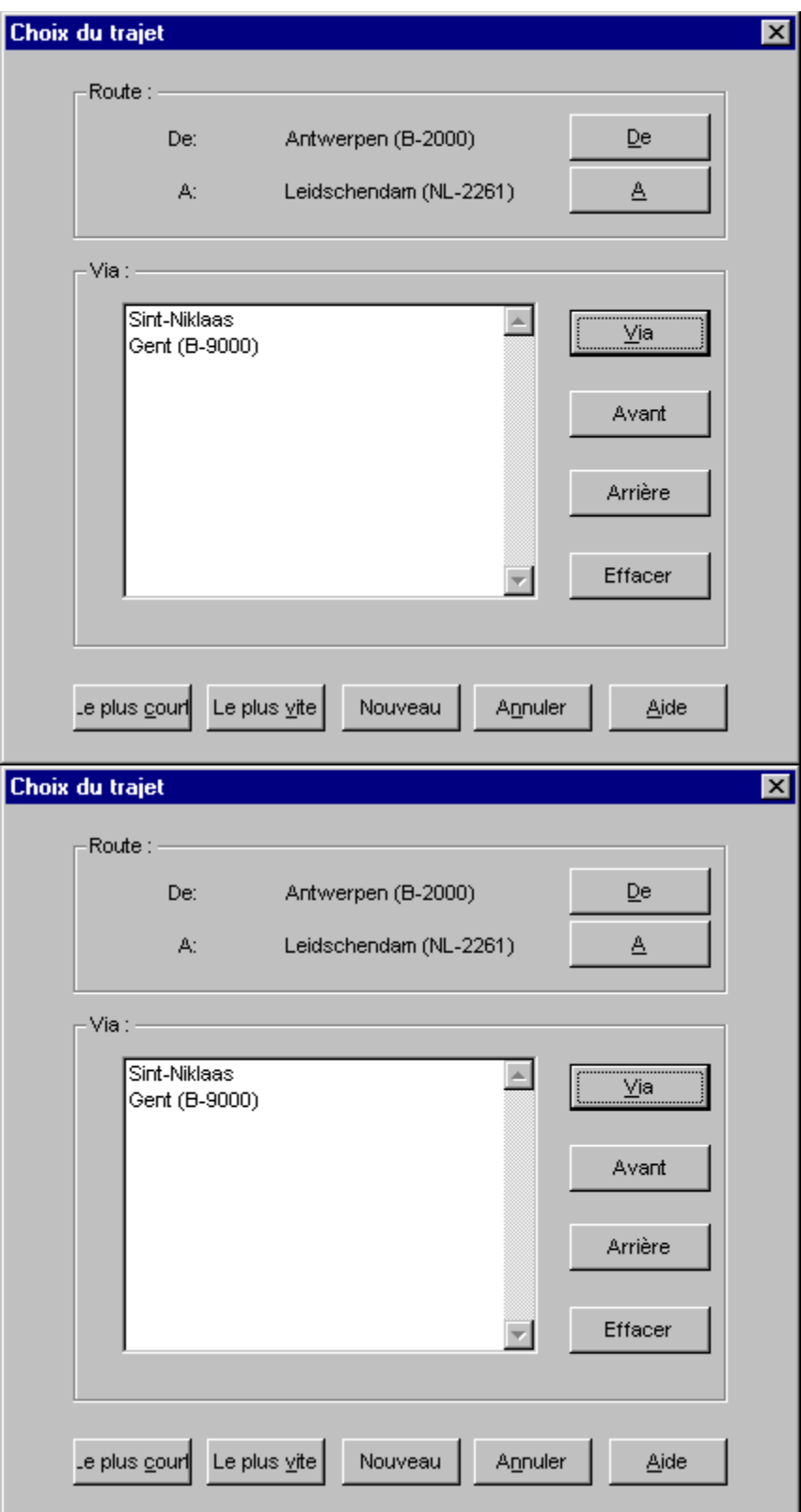

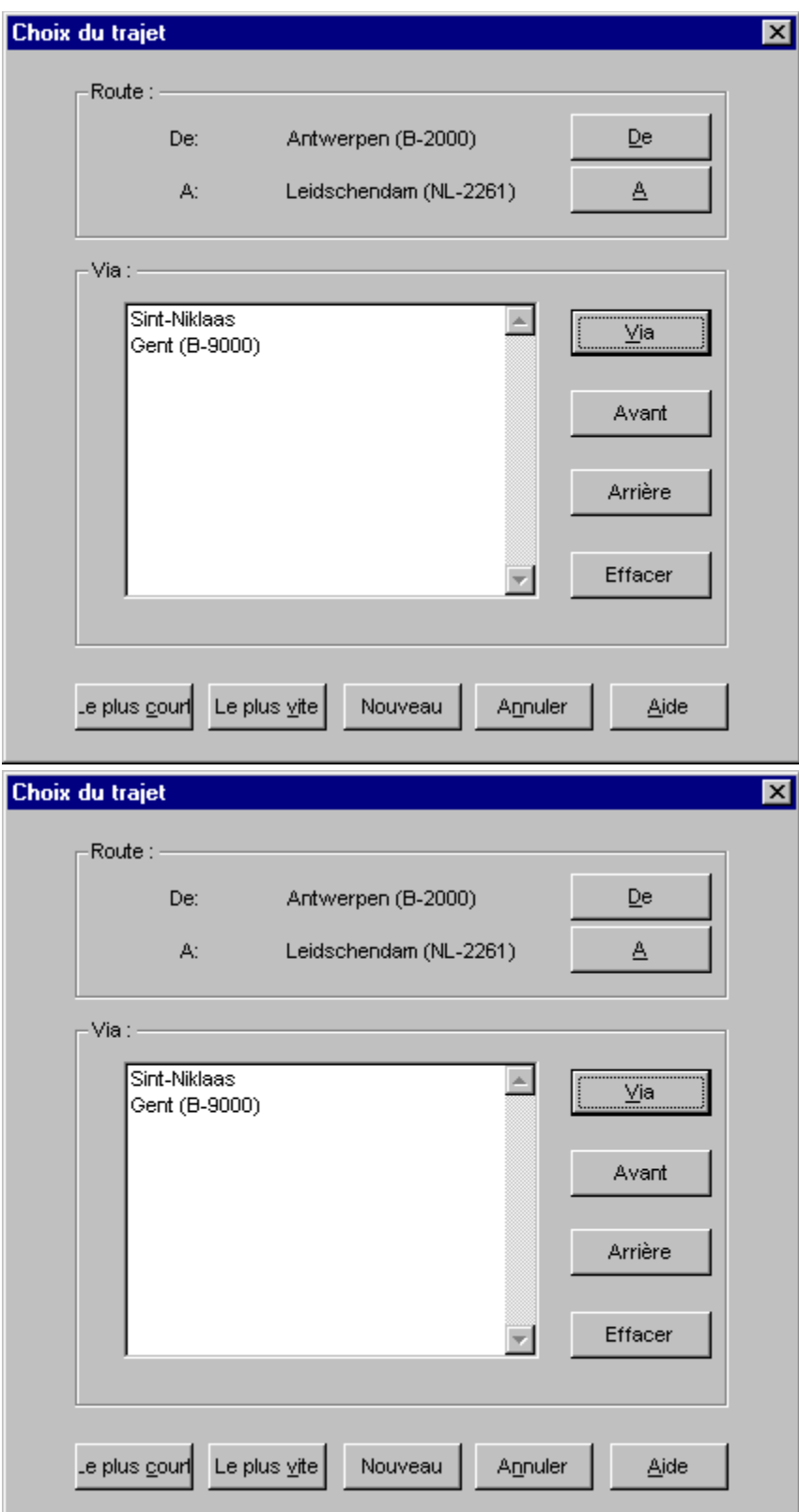

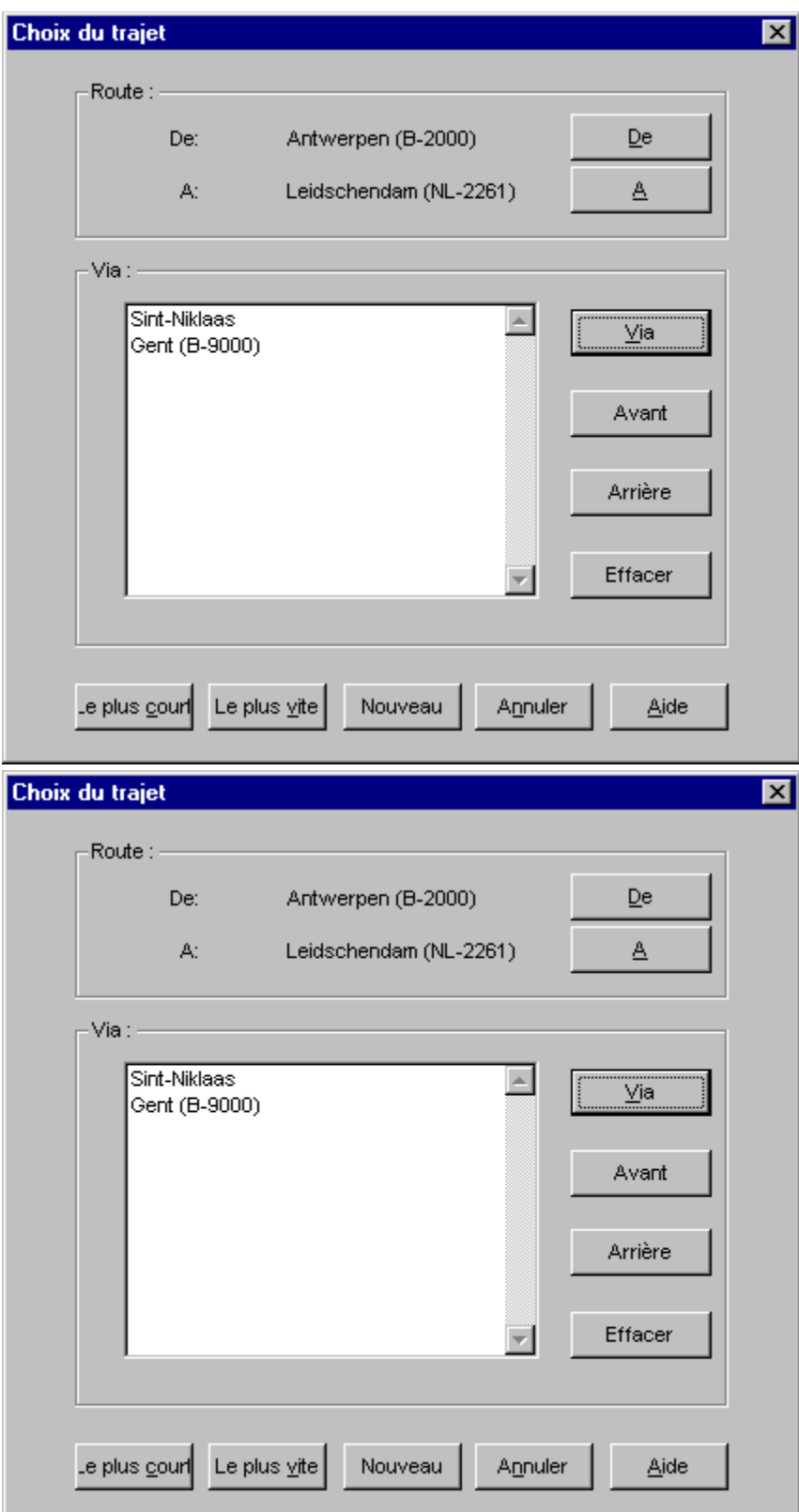

# **OK**

Cliquez sur {OK} pour confirmer votre sélection.

### **Annuler**

Cliquez sur {Annuler} pour quitter la boîte de dialogue.

# **Police**

Sélectionnez une police dans la liste de celles disponibles.

#### **Par**

Les étapes ou lieux de passage que vous sélectionnez s'affichent dans cette liste. Vous pouvez sélectionner autant d'étapes ou de lieux de passage que vous désirez.

### **En bas**

Déplacer vers le bas.

### **En haut**

Déplacer vers le haut.

#### **Effacer**

Effacer le via.

# **Options par défaut**

Cette commande rétablit les valeurs par défaut pour toutes les options.

# **Mode d'affichage**

Cette commande permet de déterminer le mode d'affichage des cartes à l'écran. L'affichage est le résultat d'un compromis entre la vitesse de traçage et le détail du rendu graphique. Pour une explication sur chacun des modes d'affichage, cliquez sur les cases d'option.

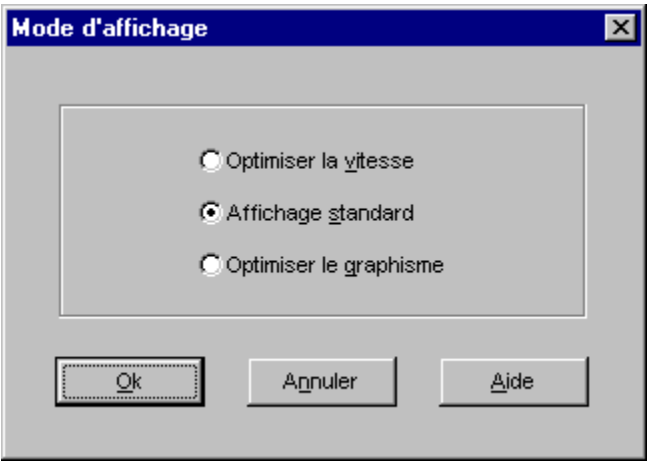

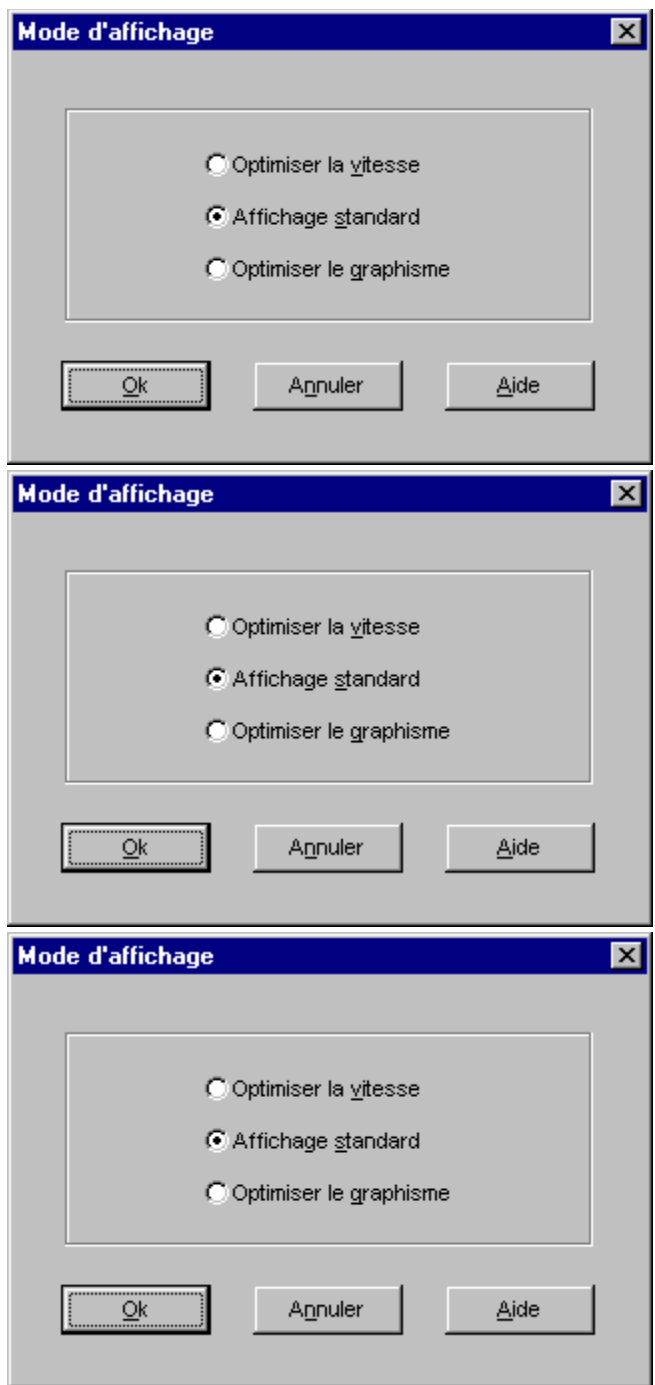

# **Optimiser la vitesse**

Lorsque vous activez {Optimiser la vitesse}, les cartes s'afficheront rapidement, mais avec un rendu graphique de qualité moindre.

# **Optimiser le graphisme**

Lorsque vous activez {Optimiser le graphisme}, les cartes s'afficheront plus lentement, mais avec un rendu graphique meilleur.

# **Affichage standard**

L'option {Affichage standard} fournit un bon compromis, à la fois pour la qualité du rendu graphique et la vitesse d'affichage.

### **Couleur de fond**

Cette commande ouvre une palette dans laquelle vous pouvez sélectionner la couleur de fond de votre choix.

# **Quitter**

Quitte le programme Cruise-A-Way Private.

# **Véhicule/vitesses**

La boîte de dialogue Véhicule/vitesses vous permet d'entrer des informations concernant votre véhicule et les vitesses praticables sur différents types de routes. Entrez vos informations dans la boîte de dialogue. Vous pouvez charger et enregistrer des options de véhicule et de vitesses par l'intermédiaire du menu. Vous pouvez également rétablir les valeurs par défaut du programme.

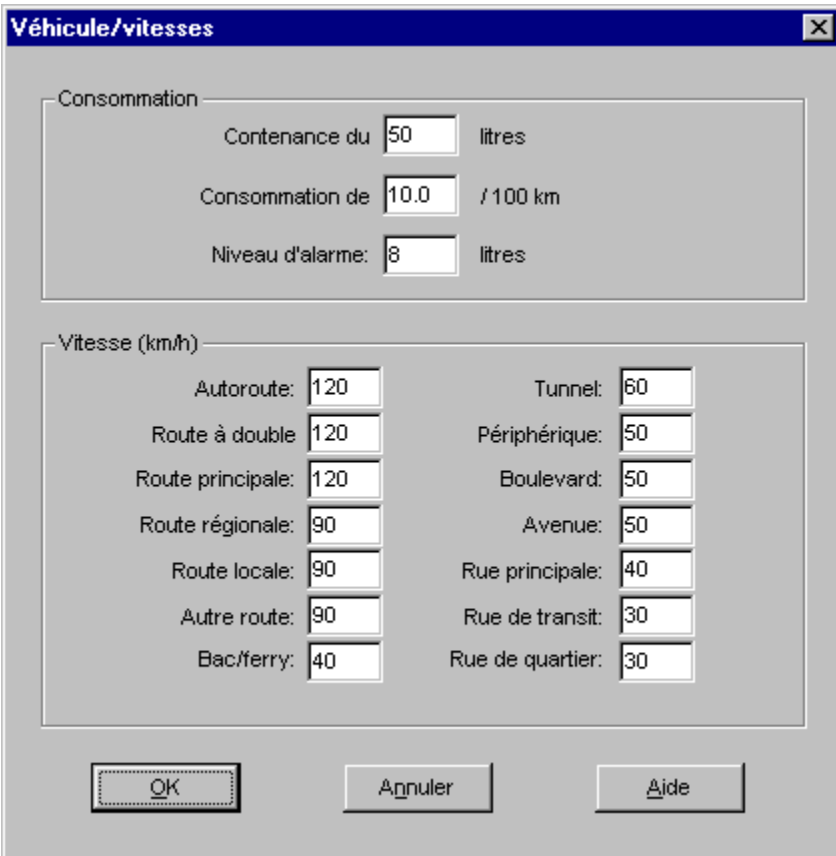

La barre de menus

#### **Contenance du réservoir**

Entrez la contenance du réservoir de votre véhicule, en litres.

#### **Consommation de carburant**

Entrez la consommation de carburant aux 100 km.

### **Niveau d'alarme**

Entrez le niveau du réservoir à partir duquel vous souhaitez recevoir un signal d'alarme.

### **Vitesse**

Entrez la vitesse praticable pour les différents types de routes.

# **Charger options**

Cliquez ici pour charger vos options.

# **Enregistrer options**

Cliquez ici pour enregistrer vos options.

# **Copier carte**

Copie la carte en cours vers le Presse-papiers.

# **Au plus court**

Cliquez ici si vous désirez obtenir l'itinéraire le plus court.

# **Au plus vite**

Cliquez ici si vous désirez obtenir l'itinéraire le plus rapide.

# **Légende**

Pour connaître la signification des symboles utilisés sur les cartes, cliquez dessus.

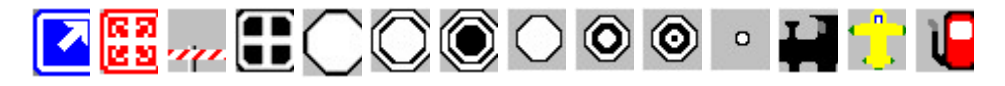

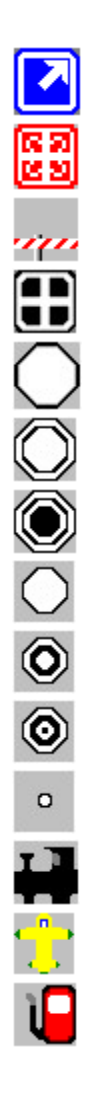

#### **Sortie**

Sortie d'autoroute.

# **Echangeur**

Croisement entre deux autoroutes.

#### **Frontière**

Limite entre deux pays.
## **Capitale**

Capitale de pays.

#### **Grande ville**

Plus de 500.000 habitants.

## **Ville moyenne**

Entre 100.000 et 500.000 habitants.

#### **Ville**

Entre 50.000 et 100.000 habitants.

#### **Petite ville**

Entre 20.000 et 50.000 habitants.

## **Village**

Entre 5.000 et 20.000 habitants.

## **Petit village**

Entre 2.000 et 5.000 habitants.

## **Bourgade**

Moins de 2.000 habitants.

#### **Gare**

Possibilité de prendre le train.

## **Aéroport**

Possibilité de prendre l'avion.

#### **Station-service**

Possibilité de faire prendre du carburant.

#### **Enregistrement**

Complétez votre carte d'enregistrement pour recevoir toutes les informations concernant nos nouveaux développements.

Nous sommes soucieux de vous offrir un service et une assistance de qualité. Pour cela, il est toutefois indispensable que vous soyez enregistré comme utilisateur chez nous. C'est pourquoi nous vous recommandons de compléter votre carte d'enregistrement et de nous la renvoyer.

#### **Installation sous Windows 3.1**

L'installation et le démarrage de Cruise-A-Way Private constituent une opération très simple.

- Démarrez Windows.
- Placez le CD dans le lecteur.
- Ouvrez le Gestionnaire de programmes et choisissez la commande {Exécuter} dans le menu {Fichier}.
- Tapez <X>\SETUP. <X> désigne le nom du lecteur à partir duquel vous installez le programme.
- Suivez les instructions affichées à l'écran. Un message vous invite à indiquer le répertoire dans lequel vous désirez installer Cruise-A-Way Private.
- Au terme de l'installation, l'icône Cruise-A-Way Private apparaîtra dans le groupe de programmes Cruise-A-Way Private.
- Cliquez deux fois sur l'icône Cruise-A-Way Private. La fenêtre principale de Cruise-A-Way Private s'affiche. Vous pouvez à présent commencer à utiliser le programme.

#### **Installation sous Windows 95**

Dans Windows 95, le programme d'installation est démarré automatiquement lorsque vous placez le CD dans le lecteur. Il vous suffit alors de suivre les instructions affichées à l'écran.

## **Recherche sur le code postal**

Pour rechercher un lieu, vous pouvez également entrer son code postal. Vous pouvez taper le code complet ou les premiers caractères du code. Dans ce dernier cas, lorsque vous cliquez sur OK, une liste présente tous les codes postaux commençant par les caractères que vous avez entrés.

Pour sélectionner un lieu situé dans votre propre pays, entrez le code postal tel quel. Pour sélectionner un lieu dans un autre pays, entrez d'abord le code du pays, puis le code postal.

Par exemple : Vous êtes belge et vous désirez trouver un lieu situé aux Pays-Bas et dont le code postal est 2266. Tapez NL2266, NL-2266 ou NL 2266, puis cliquez sur {OK}.

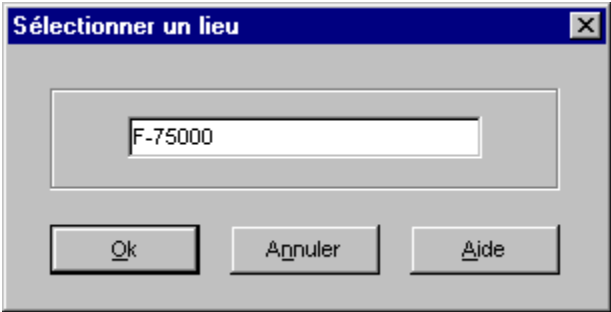

Recherche d'un lieu Utilisation du programme

# **Liste des lieux partageant un même code postal**

Cette liste s'affiche après que vous avez entré un code postal et que vous avez cliqué sur {OK}.

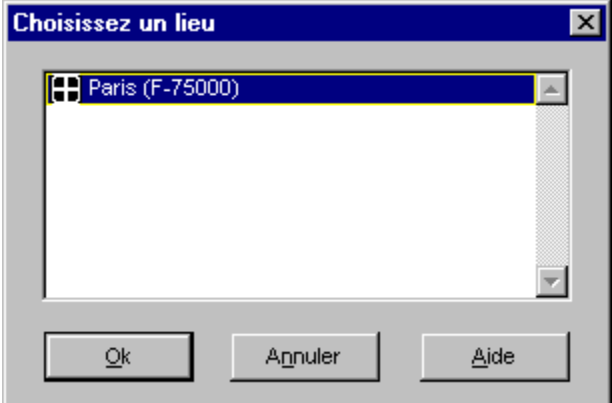

Recherche sur le code postal Recherche d'un lieu Utilisation du programme

## **Matériel et logiciel requis**

Pour installer le programme, vous devez disposer du matériel et du logiciel suivant :

IBM PC 386 ou supérieur, PS/2 ou compatible 100% Microsoft Windows 3.1 ou supérieur (ou Windows 95) 8 Mo de RAM Lecteur de CD-ROM

Il n'y a pas de spécifications particulières concernant l'imprimante.

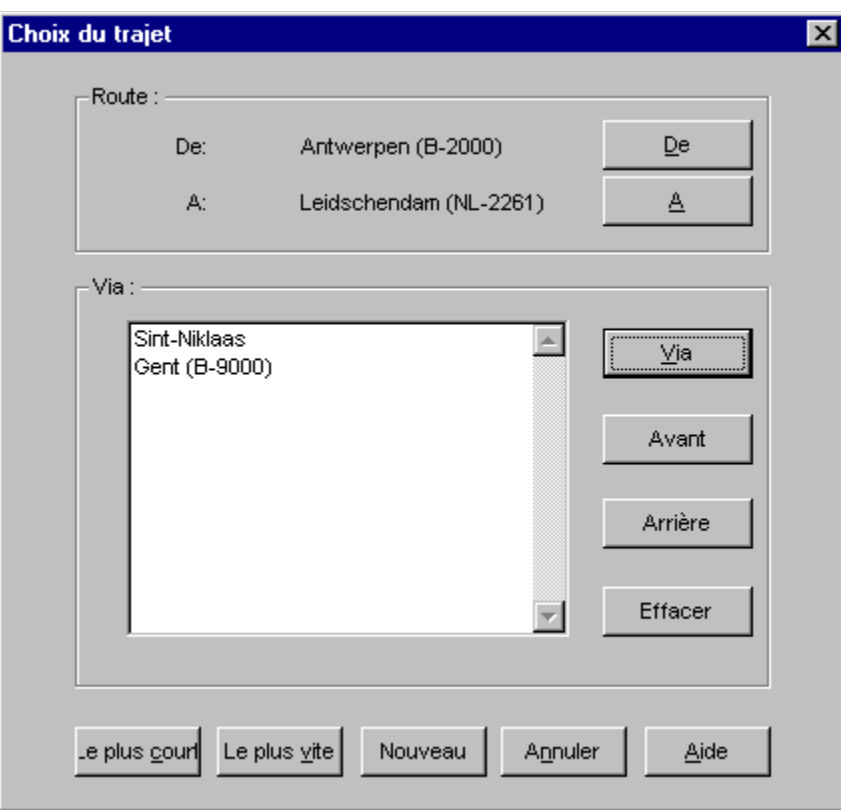

## **Affichage d'un point sur la carte**

Lorsque vous cliquez deux fois sur un élément de l'itinéraire, celui-ci s'affiche sur la carte.

## **Menu flottant**

Lorsque vous placez le pointeur sur une carte, il prend l'aspect d'une croix. Vous pouvez alors tracer un rectangle pour déterminer une zone sur laquelle effectuer un zoom avant.

Lorsque le pointeur se trouve sur une carte et que vous appuyez sur le bouton droit de la souris, le menu suivant s'affiche.

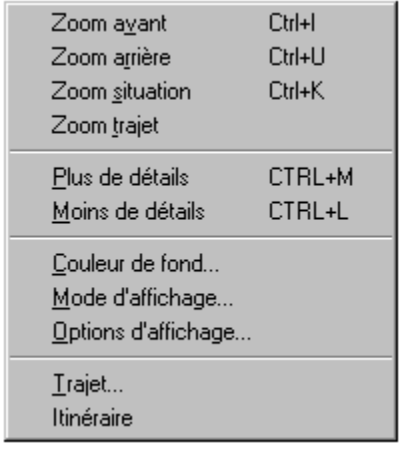

# **Options d'affichage des régions**

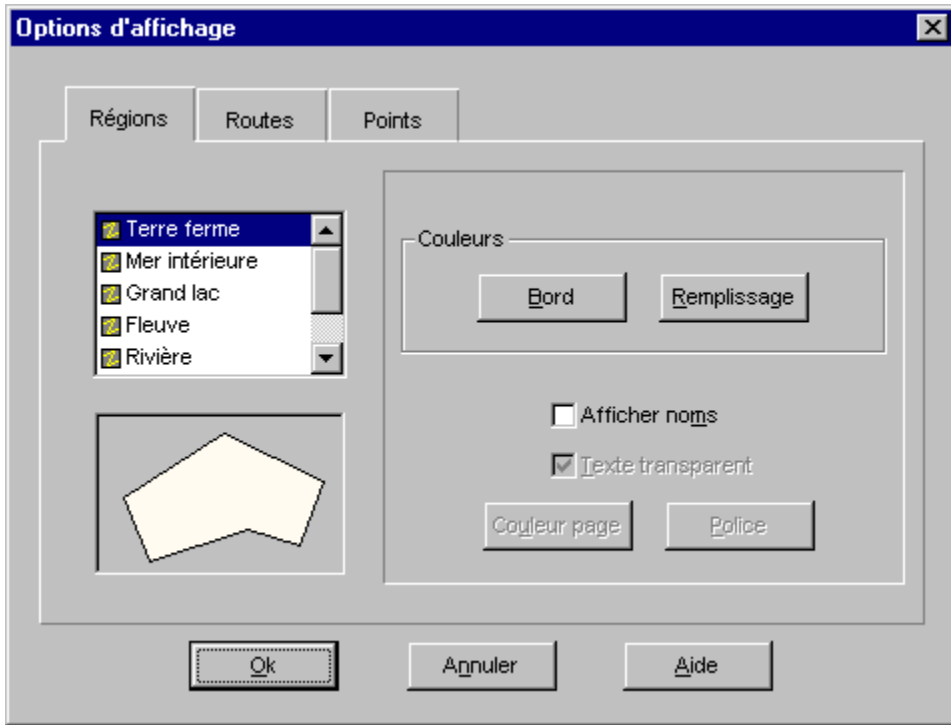

Cet onglet vous permet de modifier la couleur d'affichage de la terre ferme, des rivières, etc. Sélectionnez le type de région pour lequel vous désirez modifier les options d'affichage, puis sélectionnez les couleurs de votre choix dans la palette. Cliquez sur {OK} pour confirmer votre sélection.

# **Options d'affichage des routes**

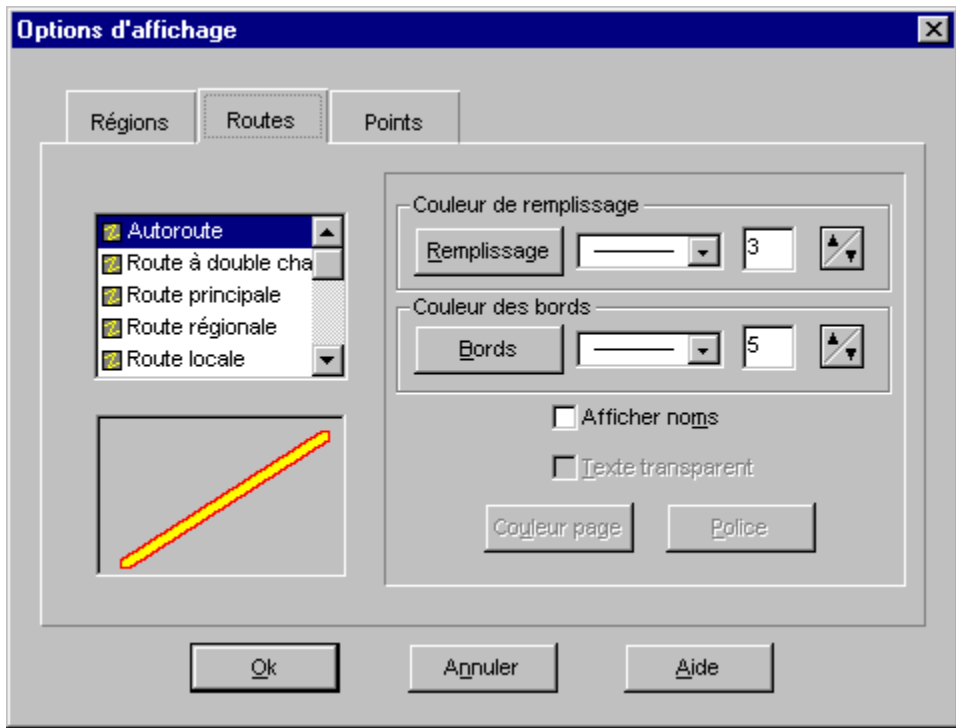

Cet onglet vous permet de modifier la couleur d'affichage des routes sur les cartes (vous pouvez déterminer séparément la couleur des bords et la couleur de remplissage). Sélectionnez le type de route pour lequel vous désirez modifier les options d'affichage, puis sélectionnez les couleurs de votre choix dans la palette. Cliquez sur {OK} pour confirmer votre sélection.

# **Options d'affichage des points**

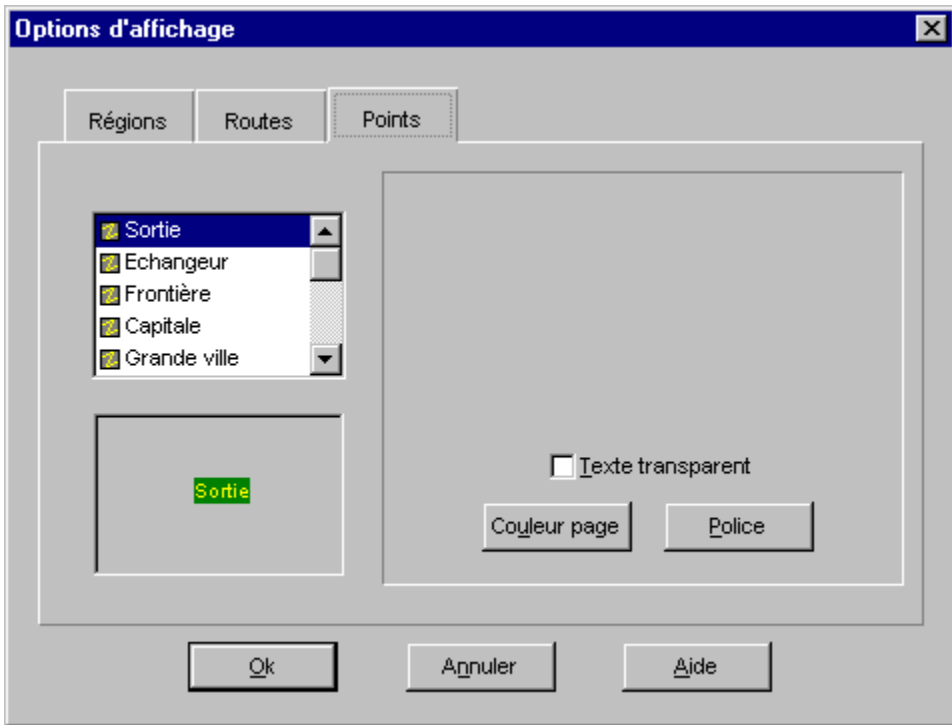

Cet onglet vous permet de modifier la couleur d'affichage et/ou la police des points sur les cartes. (Par exemple, les noms de villes et de villages.) Sélectionnez le type de point pour lequel vous désirez modifier les options d'affichage, puis sélectionnez les couleurs et la police de votre choix dans la palette de couleurs et la liste de polices. Cliquez sur {OK} pour confirmer votre sélection.

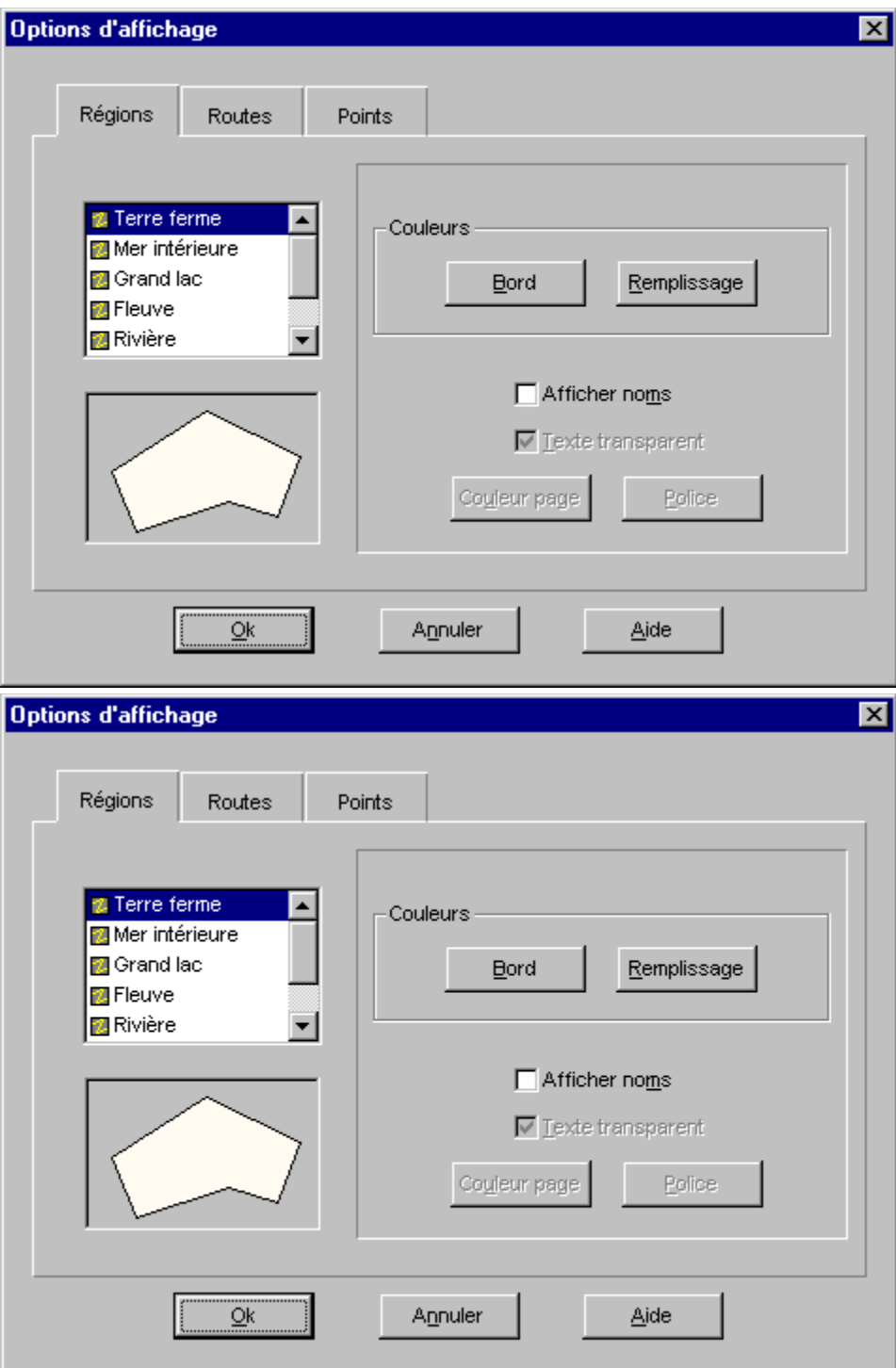

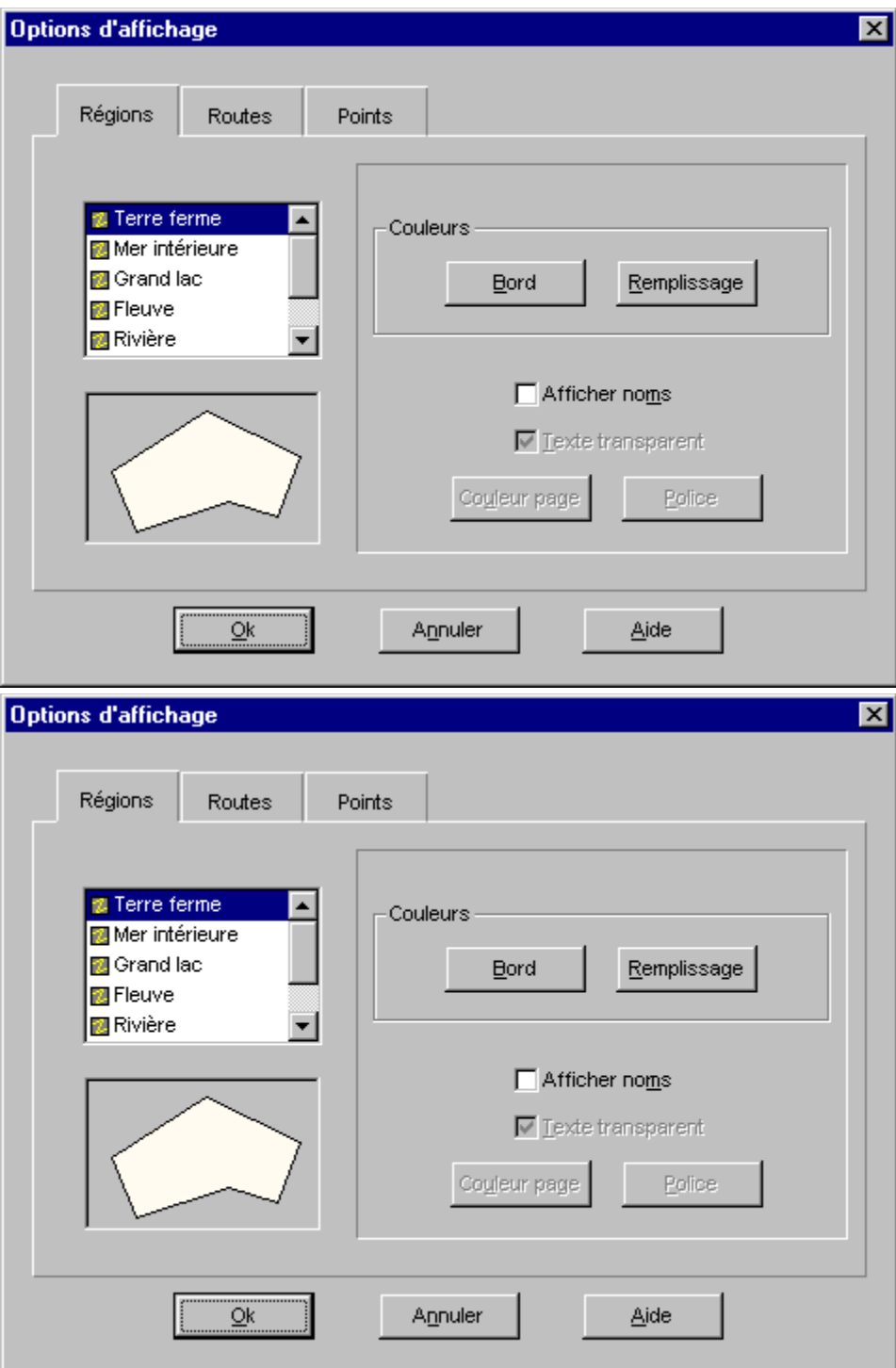

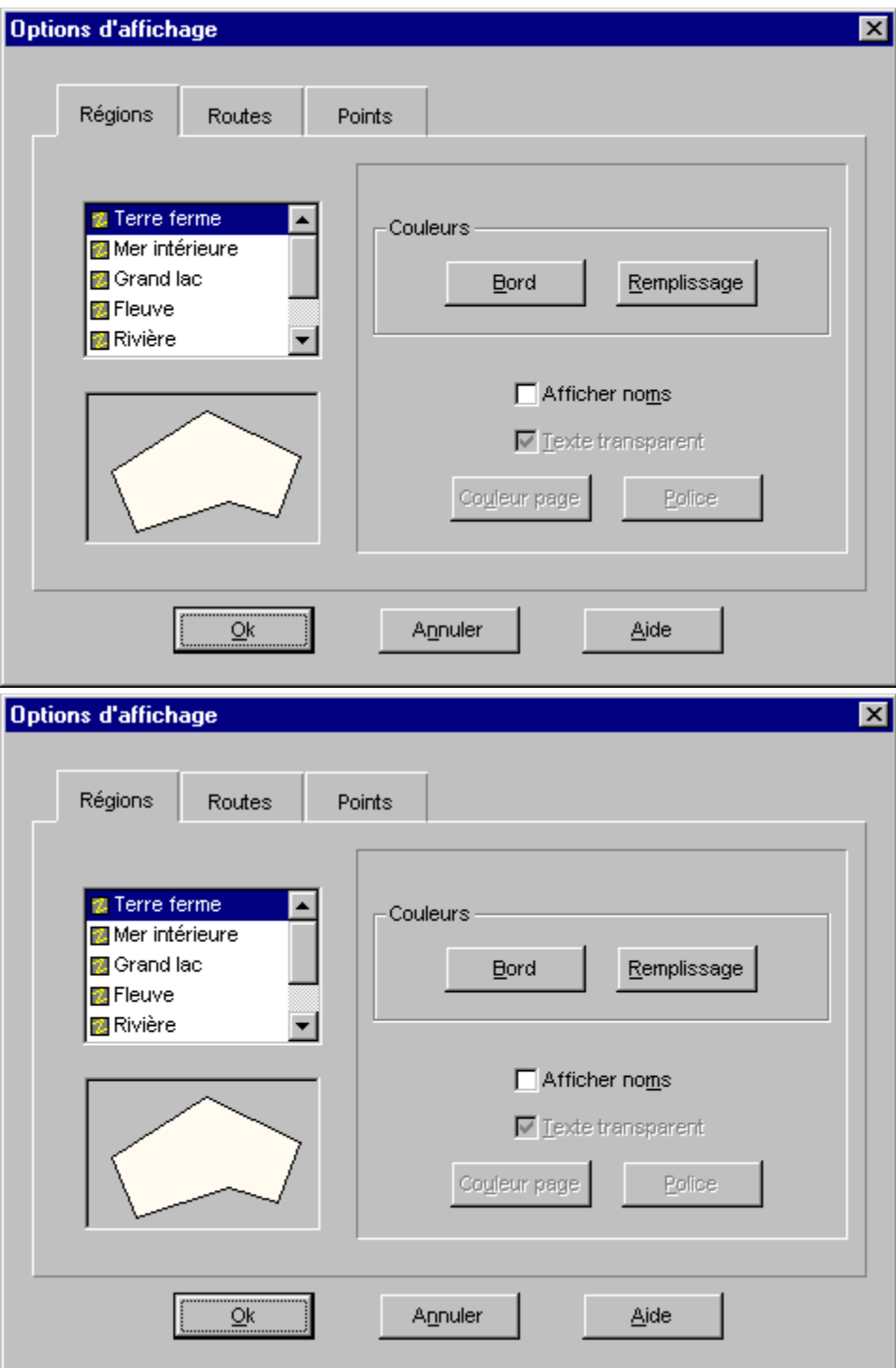

#### **Bord**

Sélectionnez la couleur du bord. La couleur sélectionné sera appliquée aux routes lorsque vous affichez les cartes en mode d'affichage Optimiser la vitesse.

## **Remplissage**

Sélectionnez la couleur de remplissage.

## **Texte transparent**

Les textes transparents ont la même couleur de fond que l'écran.

#### **Afficher noms**

Activez ou désactivez l'affichage des noms sur les cartes.

## **Couleur page**

Sélectionnez la couleur de fond des noms. Vous ne pouvez sélectionner cette couleur que si vous n'utilisez pas de textes transparents.

## **Police**

Sélectionnez la police d'affichage des noms sur les cartes.

## **Distributeurs**

Vous pouvez acheter les produits Cruise-A-Way directement chez DigiMap ou bien chez votre détaillant informatique.

Digimap nv Digimap bv Digimap France Mechelsesteenweg 301 Vlietweg 17 10 Rue de Chevreul 2830 Willebroek 2266 KA Leidschendam 92150 Suresnes Belgique Les Pays-Bas France Tel : 003238609292 Tel.: 0031703208464 Tel.: 0033141388600 Fax : 003238867545 Fax: 0031703208126 Fax: 0033146977717 S.A.D. Dataholding Rötelbachstrasse 91 Bahnhofstrasse 180 Ole Deviksvei 14 89070 Ulm 8783 Gaishorn am See Postboks 6499 Etterstad Allemagne Autrich 0606 Oslo Norvège Tel.: 00497305962931 Tel.: 004336172566 Tel.: 004722651415 Fax: 00497305962933 Fax: 0043361725664 Fax: 004722640544 FastTrack Fortuna data Input Soft AB 26 Greenhil Cresent Herstedostervej 9 Lektorsgatan 3 Watford Businesspark 2600 Glostrup 645 23 Strängäs WD1 8XG Watford Hertfordshire Danemark Suède Tel.: 00441923495496 Tel.: 004543444412 Tel.: 004615216260 Fax: 00441923228796 Fax: 004543450797 Fax: 004615214980

Pour dautres adresses: Contactez DigiMap ou un de nos distribiteurs à létranger.

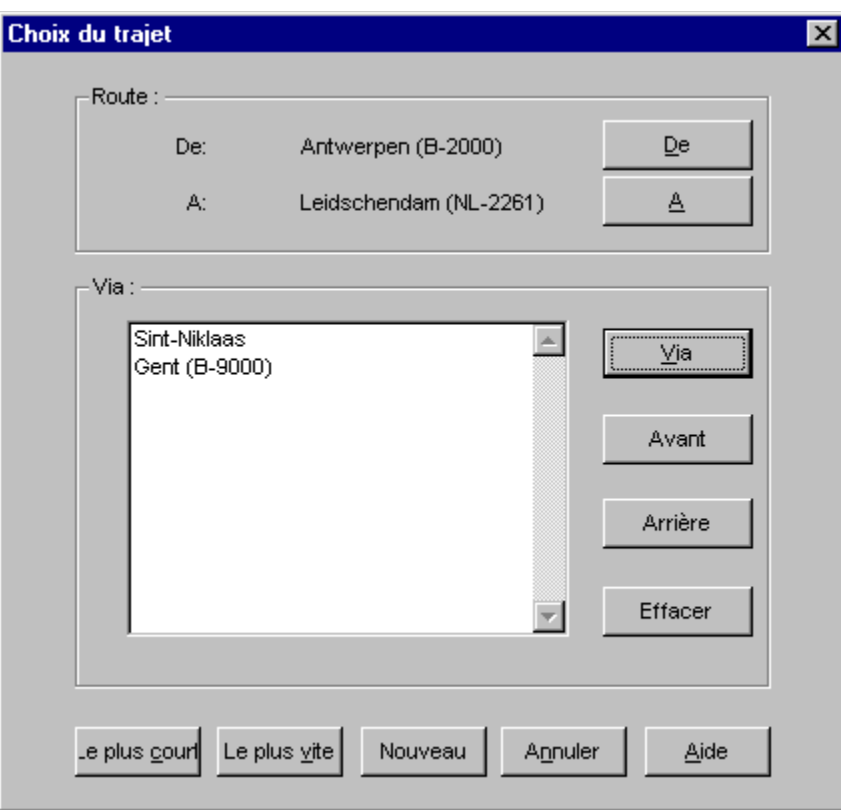

## **Changer la langue**

Changer la langue.
